# PSUG National Information Exchange Users helping users

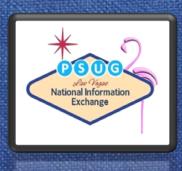

# **Using ReportWorks**

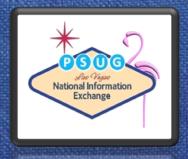

Sioux Falls George
Trainer/Consultant

# Agenda

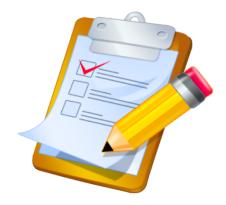

- Objectives
- Introduction to ReportWorks
- Create a Schedule from a template
- Create Labels, Student List, Cross Tab Reports and Form Letters
- Publish a report
- Export and Import reports

### Objectives

Upon completion of today's training you will be able to:

- Explore an existing report template Student Schedule
- Create Name Badge labels with a logo
- Create a list of students with Medical Alerts text
- Create a Cross Tab Report with Historical Grade counts
- Create Perfect Attendance certificate using Form Letter and a PDF.
- Publish a report
- Print report in PowerSchool

### ReportWorks Main features

- Create projects from existing templates.
- Drag-and-drop interface no more writing codes
- Create report templates for other PowerSchool users to run without knowing SQL
- Generate reports with double-sided printing
- Drop existing PDF onto report and add data object.
- Publish for specific schools and user groups.
- Export and Import templates
- Fonts, colors, graphs...FUN!

### **Details Tab**

- Title of the report
- Project Description
- Created Date
- Publish State
- Output per Student box
- Choose Data Set
  - Incident Management
  - Student : Basic
  - Student : Basic + Bell Schedule
  - Student : Basic + Grades
  - Student : Basic + Health
  - Student : Basic + Schedule

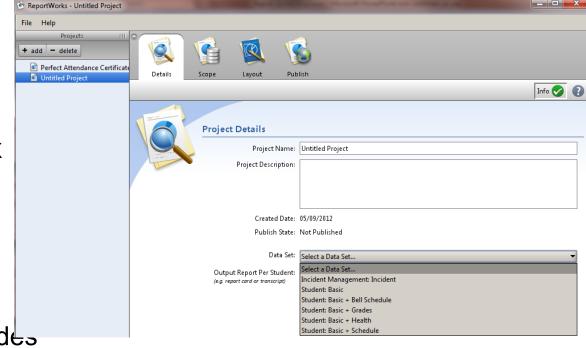

### Scope Tab

- Boundaries (filters)
- Data Set data fields
- Runtime
   Controls –
   choices for end
   users

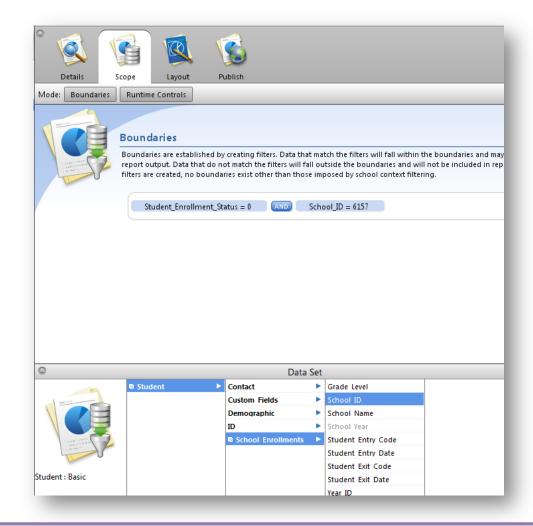

# Layout Tab

- Data Structures
- Drag and drop data objects (fields)
- Preview Report
- Inspector Panel
- Fonts

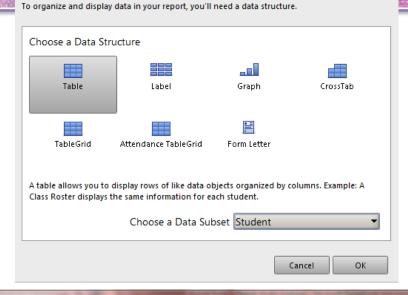

Add a New Data Structure

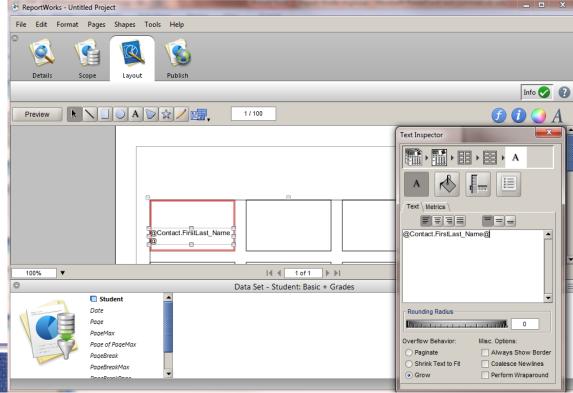

### Publish Tab

- Name the report
- Provide a description
- Select the output type
- Choose the category to appear in PS
- Make the report available to specific user groups and schools
- Publish to PowerSchool

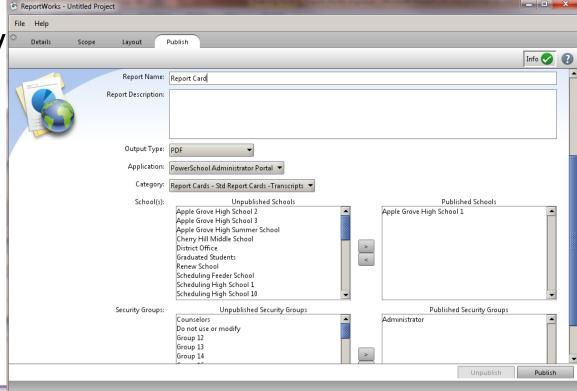

### Publish Tab

- Name the report
- Provide a description
- Select the output type
- Choose the category to appear in PS
- Make the report available to specific user groups and schools
- Publish to PowerSchool

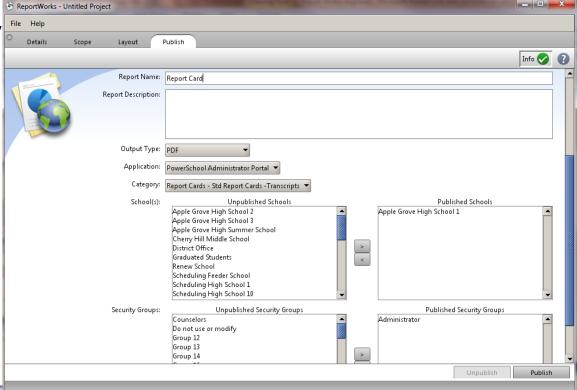

# The Inspector and the Panels

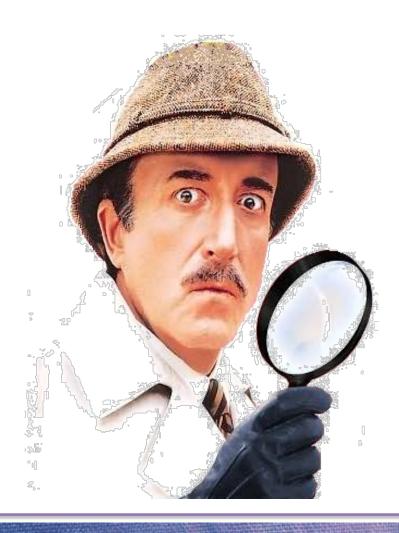

The Inspector

- Changes with the level
  - Document
  - Page
  - Table
  - Table Row
  - Text
  - Paint/Fill

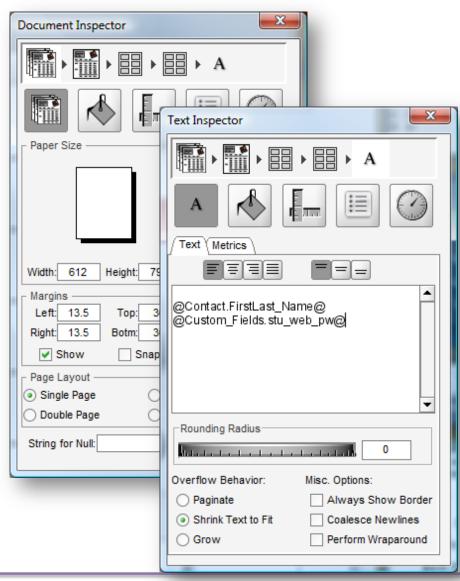

### The Panels

- Used in conjunction with the inspector
- Modify
  - Color
  - Font
  - Format of dates and numbers

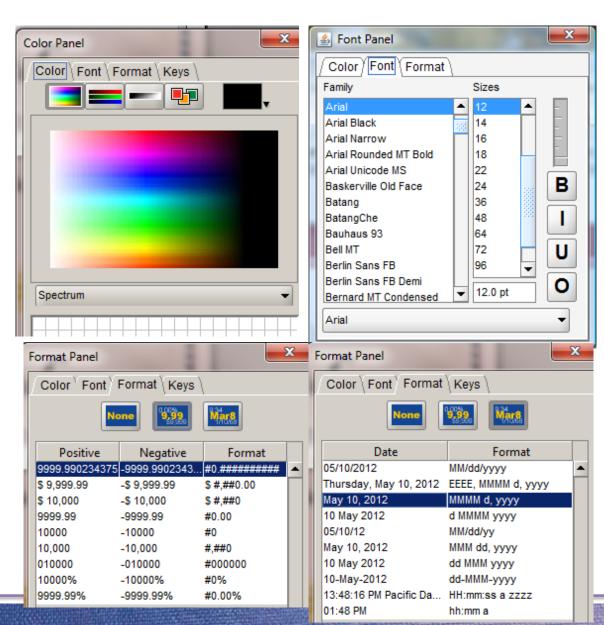

# **Getting Started**

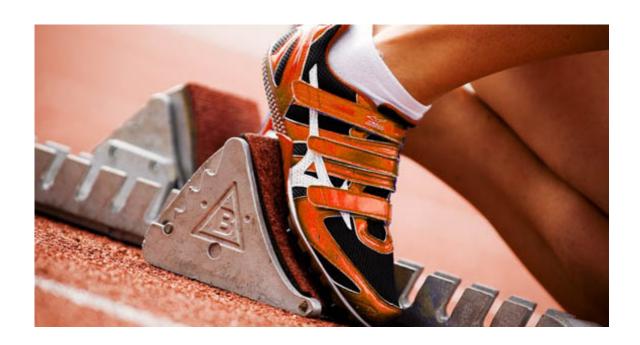

### ReportWorks Developer

- At the very bottom of the Start Page Menu
- Click Launch
- Click Run
- Separate
   Java™
   application

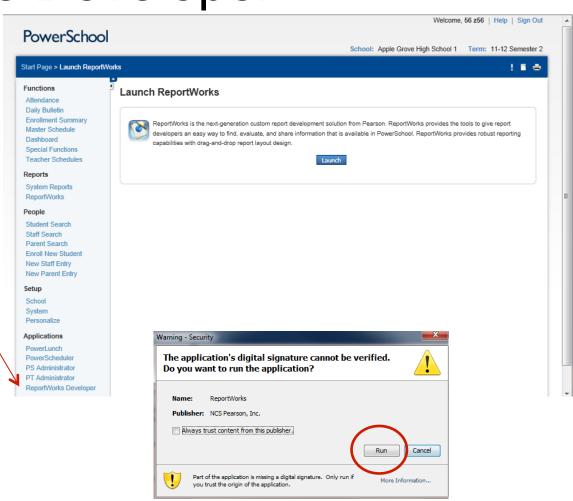

# Login required

- PowerSchool Username and Password
- System
   Security setting
   for
   "ReportWorks
   Developer
   user?" must be
   set to Yes.

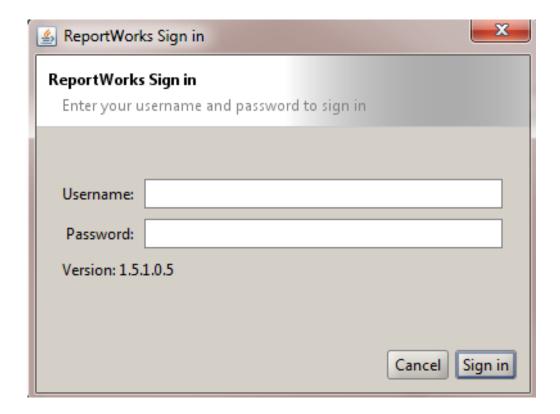

| Re  | norf  | Norks | Deve | loner | user? |
|-----|-------|-------|------|-------|-------|
| rve | porti | NOIRS | Deve | lobei | user: |

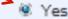

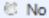

# From Template, From Scratch or Open Existing

- From Template
  - Goodframework
  - Can be revised
- From Scratch
  - Blank slate
- Open existing

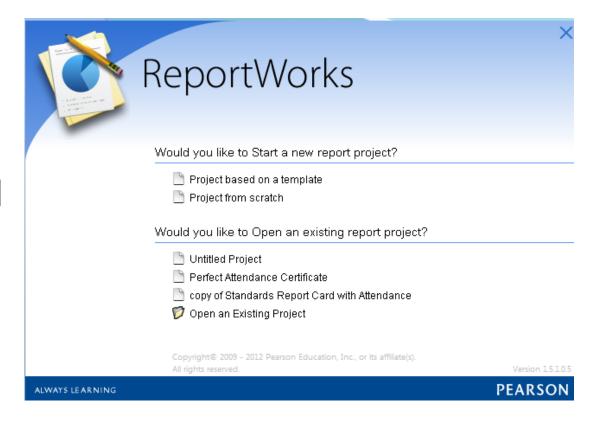

# Let's go live . . .

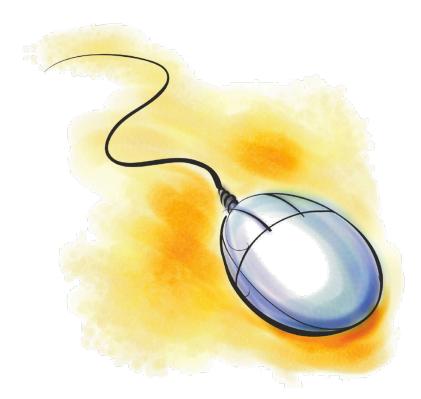

Activity 1 - Creating a Student Schedule from a Template

# Create Project from Template

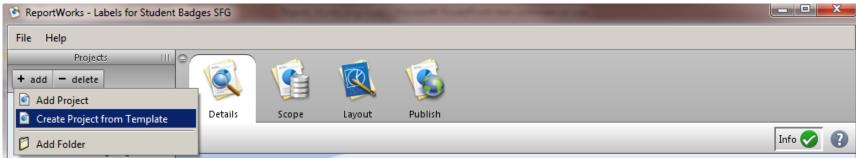

Click **+add** and select **Create Project from Template** 

From pop-up click

Student Schedule List

Then click Create

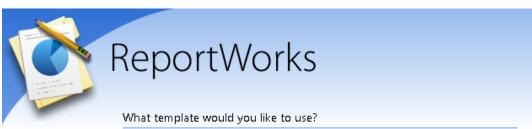

| Template Name                       | Description                                      |     |
|-------------------------------------|--------------------------------------------------|-----|
| Mailing Labels                      | Labels containing student mailing addresses      | •   |
| Standards Report Card               | Standards grades displayed in a crosstab format  |     |
| Standards Report Card with Attenda  | This template displays standards grades in a C   |     |
| Student Bell Schedule               | Chronological list of a student's class meeting  |     |
| Student Form Letter                 | Form Letter based on student data                |     |
| Student Schedule List               | Table of students with class enrollments         | 333 |
| Traditional Report Card             | This template displays traditional grades in a c |     |
| Traditional Report Card with Attend | This template displays traditional grades in a   | 388 |
| Truancy Letter 1                    | Table grid of students with class enrollments    |     |
| Truancy Letter 1 with Ed Code       | Table grid of students with class enrollments    | _   |
|                                     |                                                  |     |

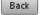

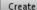

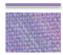

### **Details and Boundaries**

Note the **Details** are already setup

Check the **Boundarie**s for Filters **Student\_Enrollment\_Status = 0** (means active students)

**AND** (indicates both)

Note: Year\_ID=21 (which is for

2011-12 year)

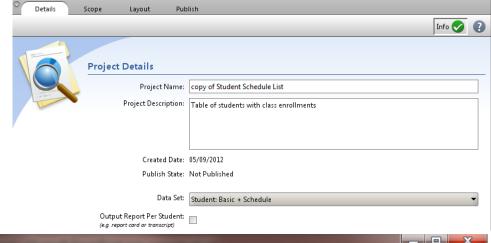

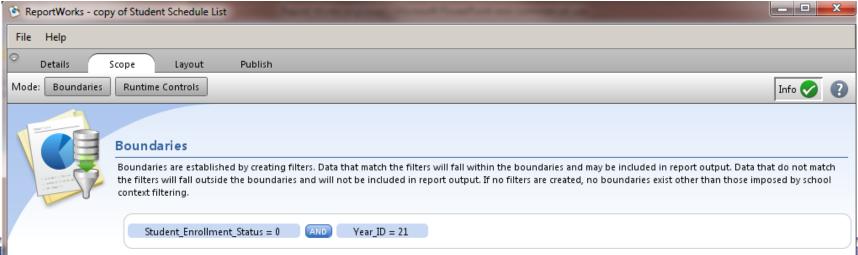

# Layout – click Preview

#### **Apple Grove High School 1 2011-2012 Schedule**

#### **Brandon Adair**

Enrolled May 30, 2011 to May 26, 2012

| Term       | Course          | Teacher               | Room | Meeting Pattern |
|------------|-----------------|-----------------------|------|-----------------|
| 2011-2012  | Current Affairs | Manston, Greg T       | 123  | 1(B)            |
| 2011-2012  | Journalism      | Hastings, Jacquelyn V | 217  | 3(B)            |
| 2011-2012  | Speech          | Lura, Colleen R       | 115  | 1(A)            |
| Semester 1 | Open Media      | Accatino, Steve       | 141  | 2(A)            |
| Semester 1 | Consumer Math   | Adams, Mark B         | 113  | 4(A-B)          |
| Semester 1 | Chamber Singers | Berndt, Gordie E      | 315  | 2(B)            |
| Semester 1 | Phys Ed 12      | Maxedon, Johnathon    | LH23 | 3(A)            |
| Semester 2 | Physics         | Martin, Gabriel U     | 112  | 2(A-B)          |
| Semester 2 | French 2        | Kyser, Kenneth        | 209  | 4(A-B)          |
| Semester 2 | Open Study      | Accatino, Steve       | LL   | 3(A)            |

# Let's go live . . .

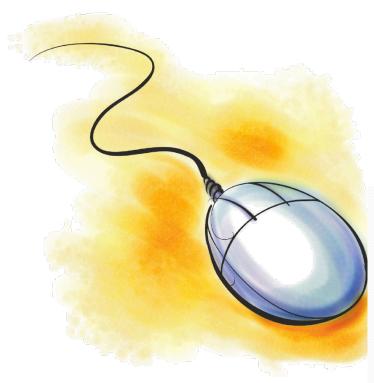

Activity 2 – Create Labels

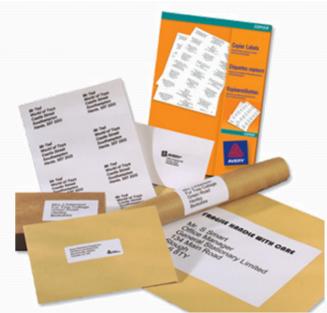

# Labels are a snap with ReportWorks

- Sizes are already defined
- Easy to add your own logo
- Preview the labels before printing or saving

# By the numbers

- Give your report a title and select a Data Set
- Limit the data by setting Boundaries (Filters) and Runtime Controls
- Select Label Data Structure
- 4 Choose the Avery Product number or Custom
- Drag and drop the Data elements onto the labels

## Start and Name the Project

- From the PowerSchool main menu
  - Click ReportWorks
  - Launch
  - Select Project from scratch
  - Enter name and description
- From the Detail
  - Select the Student :Basic
     Data set

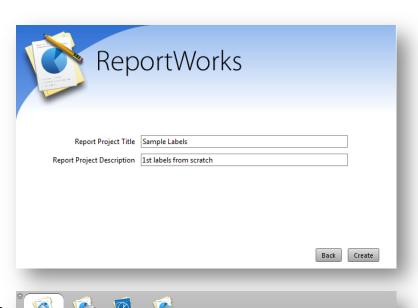

**Project Details** 

Project Name: Sample Labels

Project Description: 1st labels from scratch

Publish State: Not Published

Data Set: Student : Basic

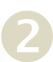

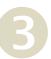

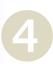

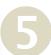

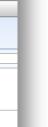

# Setting Boundaries

- Boundaries limit or filter the data
- Use Data Set at the bottom to drag field into the boundaries area
- Add the desired filter
- Repeat as necessary noting AND & OR

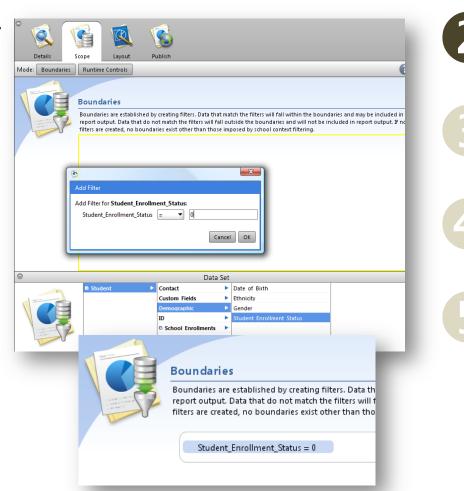

# Layout

- Choose a Data Structure
  - Click Label and then OK
- Select Avery Product
  - Select the labels report type

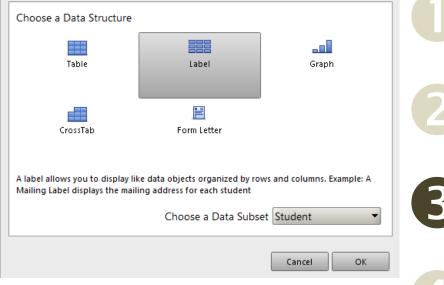

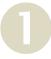

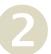

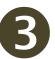

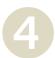

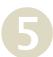

## Choose the Label Type

Open the Labels inspector by clicking the "i"

 Under Avery Product number select 8395:
 Name Badge

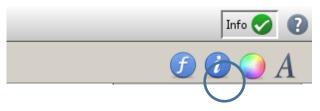

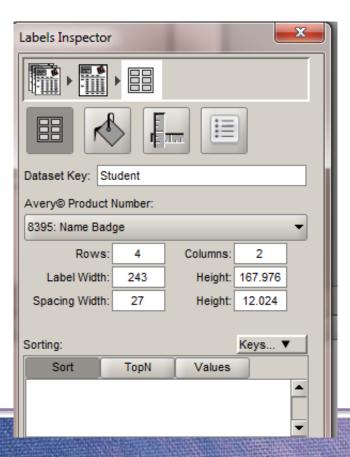

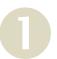

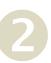

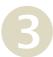

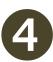

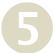

## Drag and Drop the Data

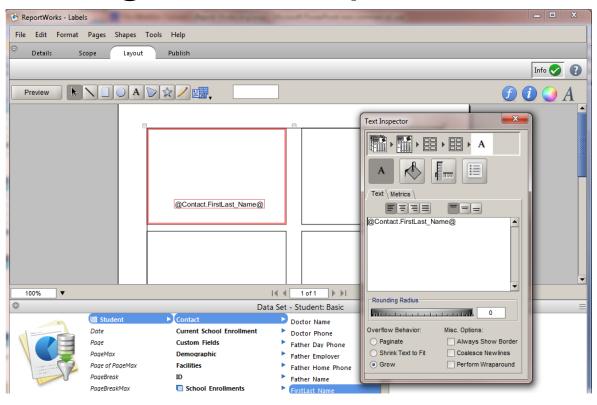

- 1
- 2
- 3
- 4
- 5

- Double-click in the 1<sup>st</sup> label (upper left)
- Drag Students > Contact > FirstLast Name up
- Open Inspector and highlight, then click on "A" to change font
- Drag the logo above the name and drag corners to resize

## Click Preview

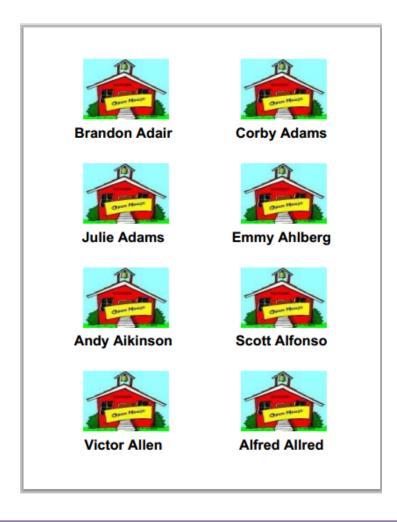

# Let's go live . . .

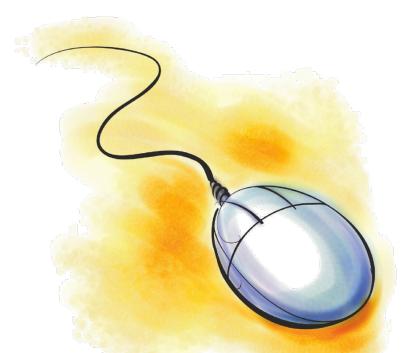

Activity 3 – Create Student List – Medical Alerts Text

# Student Lists and Demographic Reports

| Name               | Medical Alert Text                                                 |  |  |  |
|--------------------|--------------------------------------------------------------------|--|--|--|
| Brandon Adair      | Allergic to peanuts                                                |  |  |  |
| Corby Adams        | Allergic to peanuts                                                |  |  |  |
| Julie Adams        | Allergic to Bee Sting                                              |  |  |  |
| Emmy Ahlberg       | Spleen injured in Rugby. No sports for six months                  |  |  |  |
| Andy Aikinson      | Allergic to Peanuts                                                |  |  |  |
| Victor Allen       | Allergic to bee stings                                             |  |  |  |
| Alfred Allred      | Diabetic - Insulin available from nurse                            |  |  |  |
| Christopher Allred | allergic to homework                                               |  |  |  |
| Jacee Allred       | Prone to seizures                                                  |  |  |  |
| Harold Almanza     | Allergic to Peanuts - Contact School Nurse Immediately if ingested |  |  |  |
| Barry Anderson     | Allergic to Peanuts                                                |  |  |  |
| Cameron Anderson   | Allergic to Homework                                               |  |  |  |
| Cody Anderson      | Diabetic                                                           |  |  |  |
| Emily Anderson     | Prone to seizures                                                  |  |  |  |
| Jamie Anderson     | Allergic to homework!                                              |  |  |  |
| Jane Anderson      | Diabetic - Insulin available from nurse                            |  |  |  |
| John Anderson      | Allergic to Homework                                               |  |  |  |
| Sheila Anderson    | Takes Ritalin once a day at 12:21                                  |  |  |  |
| Joshua Andrews     | Prone to Asthma attacks - Inhaler should be with him at all times  |  |  |  |
| Jaycee Asleson     | Diabetic - Insulin available from nurse                            |  |  |  |

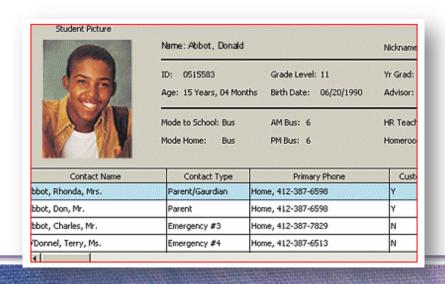

### **Basic Student List**

- Use a table to layout the fields
- Drag the fields into the individual cells
- Re-size the table to cover the entire page

# By the numbers

- Add a new project
- 2 Choose Table
- 3 Drop the fields into the table
- Click Standard > Add Alternate
- Use the color panel ball to change the row color

### Add a New Project

- Click "+ add" button and select to Add Project
  - Created as Untitled Project
  - Right click and Load Umtitled Project or Dblclick to Load
  - Enter name and description
  - Select the Student :Basic + Health Data set

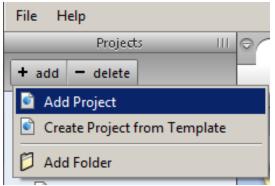

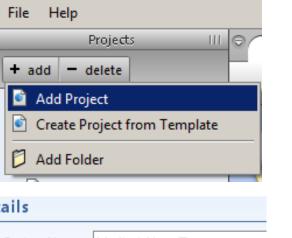

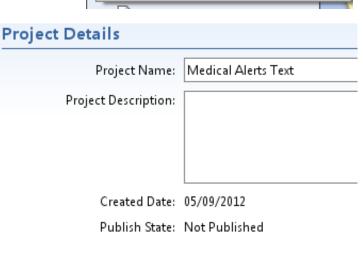

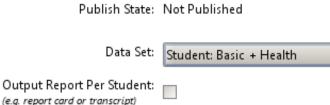

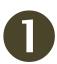

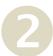

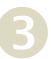

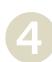

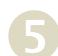

### **Boundaries and Runtime Controls**

Click Student in Data Set. Then click
 Demographics, then Student Enrollment Status.
 Drag up to Boundaries and add the zero

Student\_Enrollment\_Status = 0

 Click Runtime Controls. Then click the box for Use of Current Student Selection.

# Layout Tab

Choose Data
 Structure Table
 and click OK

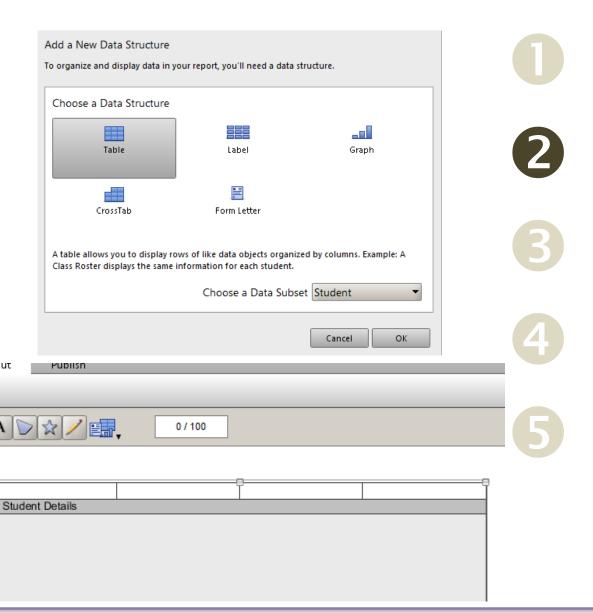

Click on corners
 of Table to
 resize to fill the
 box.

#### **Fields**

- Dbl-Click the Student
   Details bar to get red
   outline. Click on
   Inspector "i" and
   change Structured –
   number of columns to
   2
- Drag Students >
   Contact > FirstLast
   Name into the 1<sup>st</sup>
   column
- Drag Students>Health > Medical Alert Text
- Adjust column widths

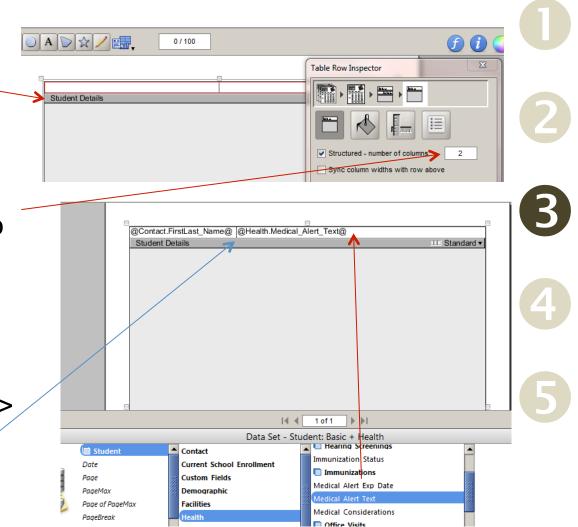

# Outline Fields & Select Alternate

Rows

Click on 1<sup>st</sup> field to red outline. Click on paint can and Stroke and select a line.

Repeat for 2<sup>nd</sup> field.

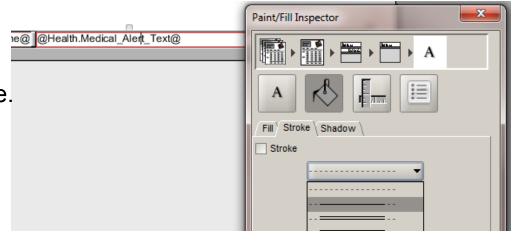

1

2

3

4

Click on Standard and change to Alternate.

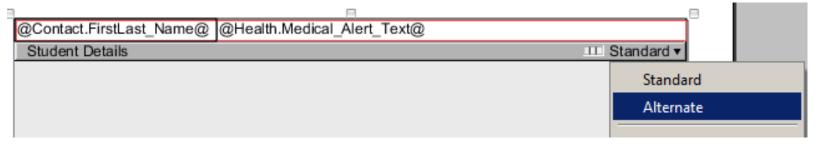

5

Select Row Colors

- Click Student Details
  - Red box should be around all columns
- In the Table Row Inspector
  - Click the paint can to open the Paint/Fill Inspector or click the Color Panel ball
  - Select the desired color

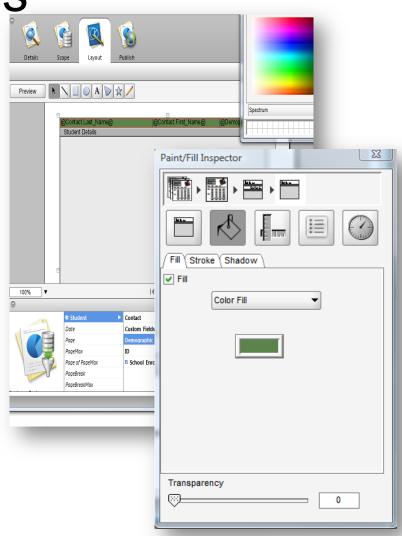

# Preview

| Name               | Medical Alert Text                                                 |
|--------------------|--------------------------------------------------------------------|
| Brandon Adair      | Allergic to peanuts                                                |
| Corby Adams        | Allergic to peanuts                                                |
| Julie Adams        | Allergic to Bee Sting                                              |
| Emmy Ahlberg       | Spleen injured in Rugby. No sports for six months                  |
| Andy Aikinson      | Allergic to Peanuts                                                |
| Victor Allen       | Allergic to bee stings                                             |
| Alfred Allred      | Diabetic - Insulin available from nurse                            |
| Christopher Allred | allergic to homework                                               |
| Jacee Allred       | Prone to seizures                                                  |
| Harold Almanza     | Allergic to Peanuts - Contact School Nurse Immediately if ingested |
| Barry Anderson     | Allergic to Peanuts                                                |
| Cameron Anderson   | Allergic to Homework                                               |
| Cody Anderson      | Diabetic                                                           |
| Emily Anderson     | Prone to seizures                                                  |
| Jamie Anderson     | Allergic to homework!                                              |

# Let's go live . . .

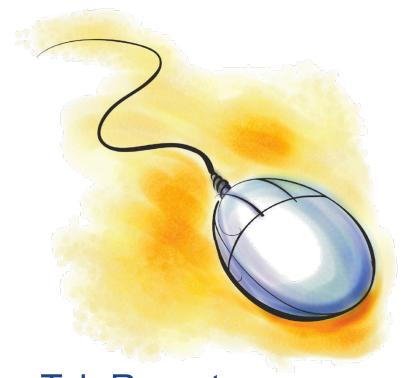

Activity 4
Create Cross Tab Report –
Historical Grade Count by Student

# Making Information out of Data

- Similar to Pivot Tables
- Counting the numbers of boys vs girls
- Identify which class has the most diverse population
- How many seniors are girls
- Historical Grades Count by student

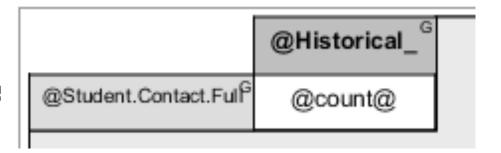

# Historical Grades Count by Student

- Add a Project
- Name and Description
- Data Set Student: Basic + Grades
- Boundaries Active Students
- Runtime Controls Use of Current Student Selection
- Layout Add a New Data Structure
  - Select CrossTab
  - Choose a Data Subset –
     Historical Traditional Grades
  - Click OK

# Layout – Add data fields

- Click Student >
   Contact > Full Name
   and drag to top left cell.
- Click Student >
   Historical Traditional
   Grades > Historical
   Grade and drag to top
   right cell
- Click in remaining cell to outline in yellow
  - type @count@

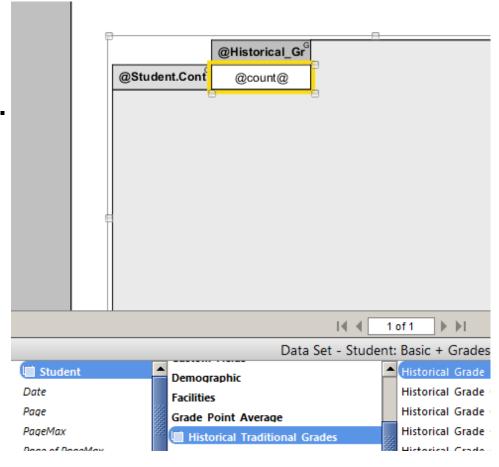

# Layout - Sort

- Click on @Historical\_Grade@ to outline in yellow
- Click on Inspector "i"
- Click on Keys and select Add...
- Type
   Historical\_Grade
   and click OK

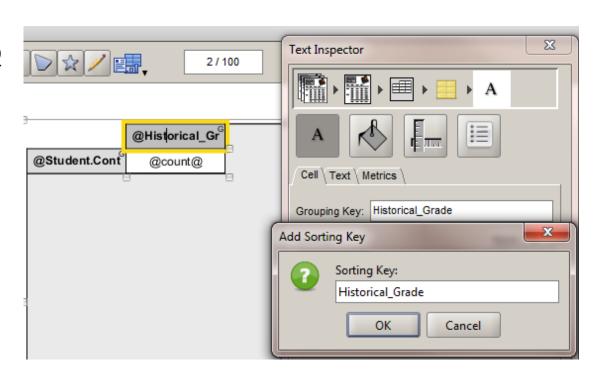

Note ascending/descending icon on the right

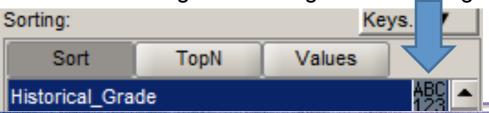

# Preview – adjust size - Preview

- Preview
- Drag bottom right corner of cells, down
- Drag right edge of Student cell, right
- Preview

Note complete names and better data placement

|          | A  | Α- | В  |
|----------|----|----|----|
| Adair.   | 20 | 7  | 5  |
| Adams.   | 6  | 14 | 6  |
| Adams    | 18 | 16 | 6  |
| Ahlberg  | 3  | 11 | 6  |
| Aikinson | 17 | 10 | 12 |
| Alfonso. | 5  | 9  | 5  |
|          |    |    |    |

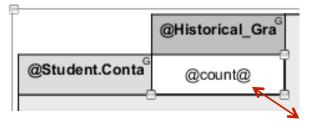

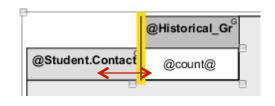

|                | A  | A- | В  |   |
|----------------|----|----|----|---|
| Adair, Brandon | 20 | 7  | 5  |   |
| Adams, Corby   | 6  | 14 | 6  |   |
| Adams, Julie   | 18 | 16 | 6  |   |
| Ahlberg, Emmy  | 3  | 11 | 6  |   |
| Aikinson, Andy | 17 | 10 | 12 |   |
|                |    |    |    | г |

# Let's go live . . .

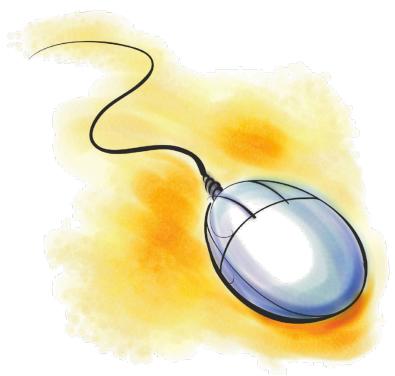

Activity 5
Form Letter – Perfect Attendance Certificate

# Form Letter – Perfect Attendance Certificate

- Here's your test...
- Details?
- Scope?
- Layout Do not select a Data Structure here...click Cancel, instead.

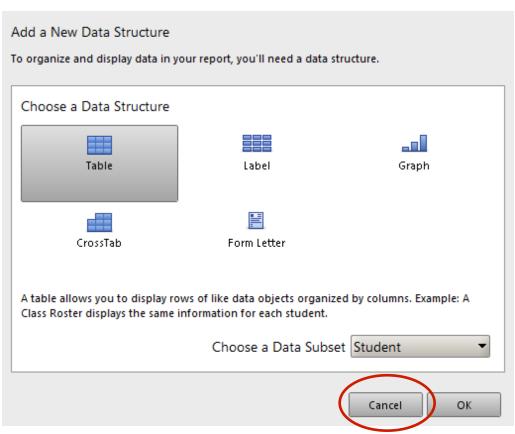

Drag and Drop your PDF file

Click "i", change
 Orientation to
 Landscape

 Drag your PDF onto the blank page.

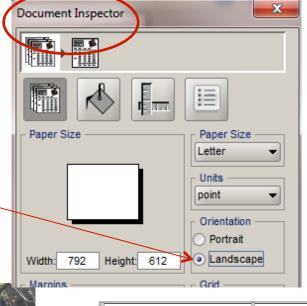

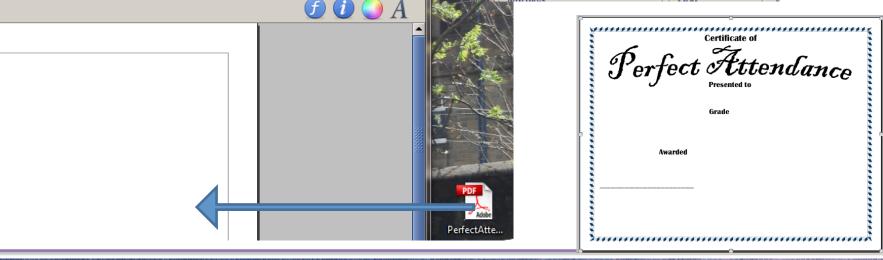

### Add Data Structure ReportWorks - Form Letter - Perfect Attendance SFG

Click the Data
 Structure icon-

File Edit Format Pages Shapes Tools Help

Details Scope Layout Publish

Preview

 Select Form Letter

Click OK

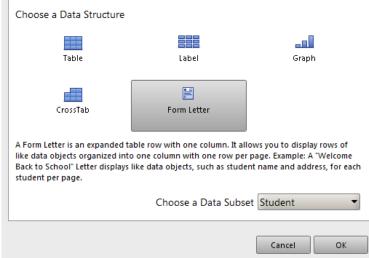

# Resize if necessary

 May need to Drag corners to edge of frame

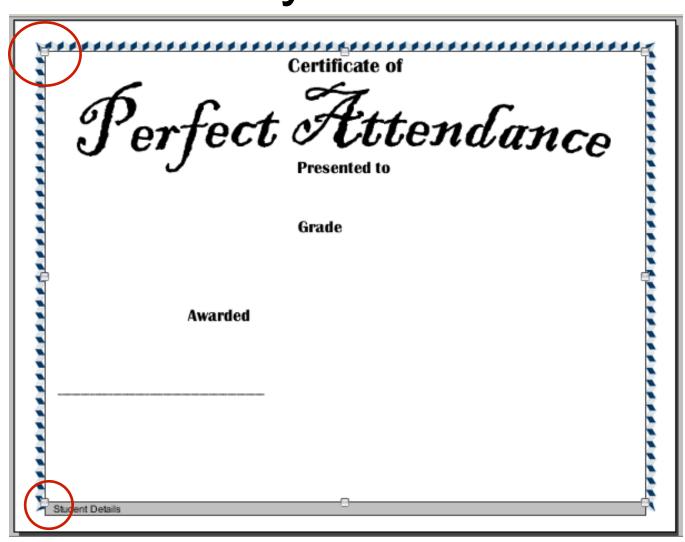

#### Drag Data Objects – Highlight and change Fonts

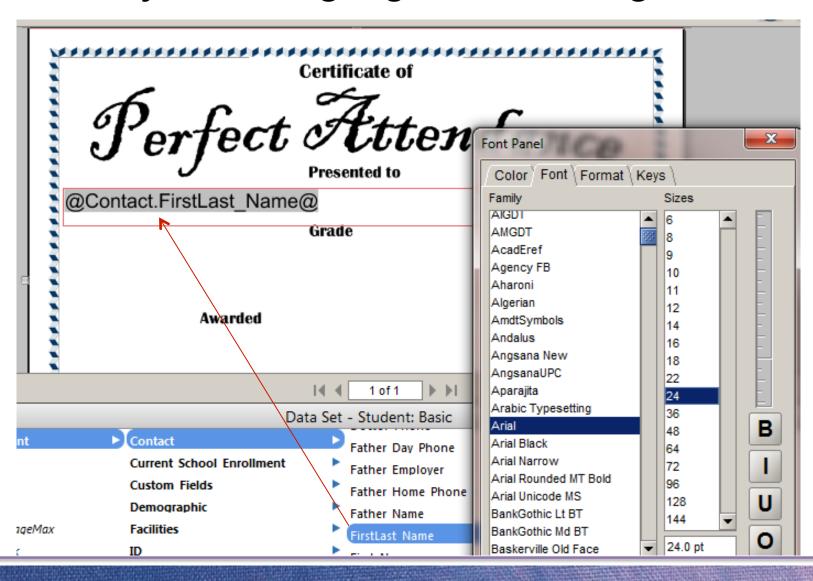

## Drag and Drop logo

Drag & Drop logo

 Click **Image** Shape

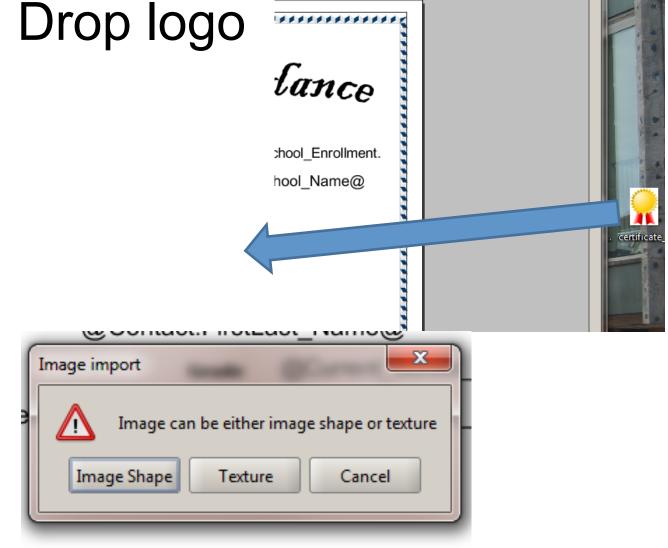

### Resize Seal

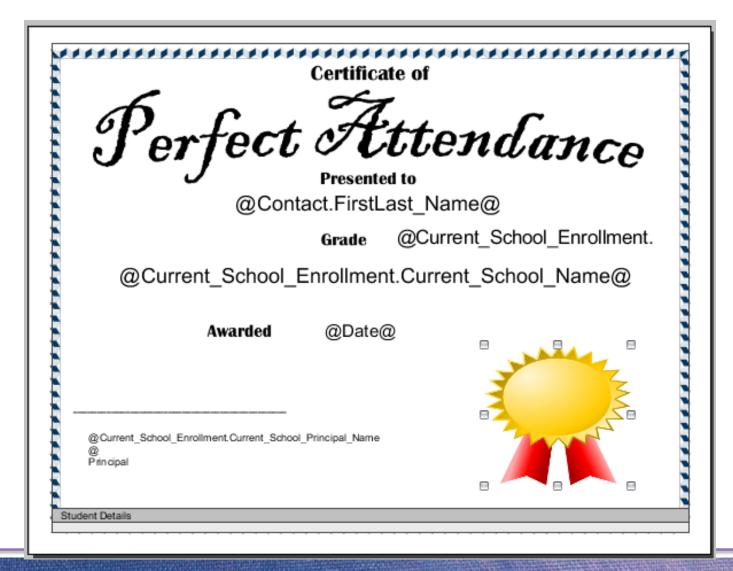

### Preview

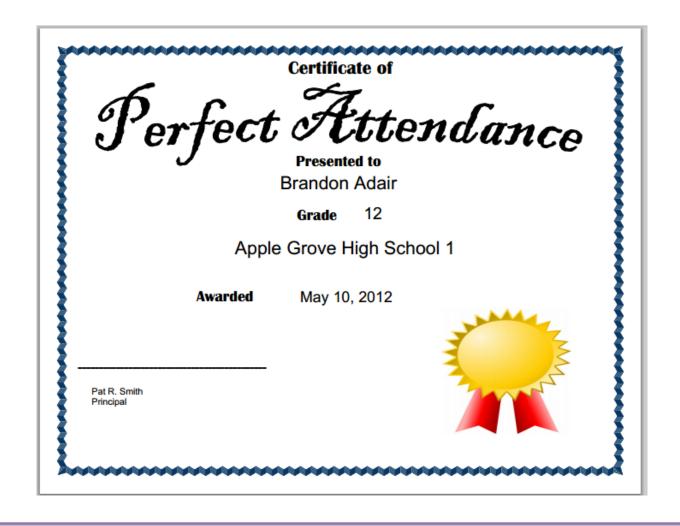

#### Publish Tab

- Name the report
- Provide a description
- Select the output type
- Choose the category to appear in PS
- Make the report available to specific user groups and schools
- Publish to PowerSchool

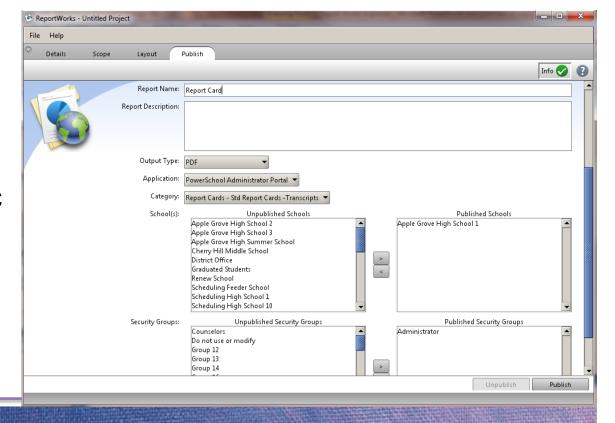

# Print Reports in PowerSchool

- Select Students
- Click on ReportWor ks
- Click on your Report

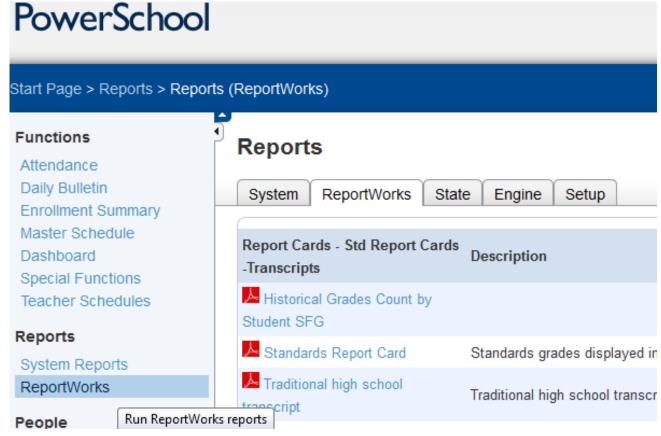

### Runtime Controls

#### **Historical Grades Count by Student SFG**

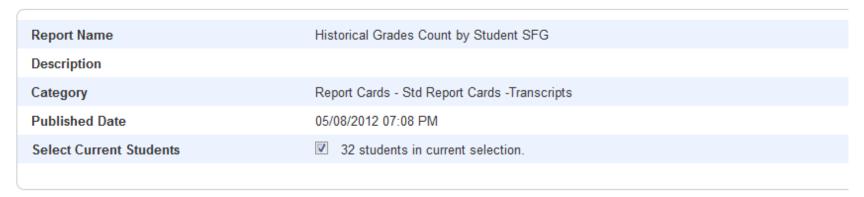

#### Scheduling

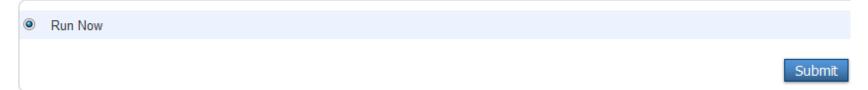

 Make runtime selections, click Run Now and Submit

# ReportWorks Report Queue

#### Report Queue (ReportWorks) - My Jobs

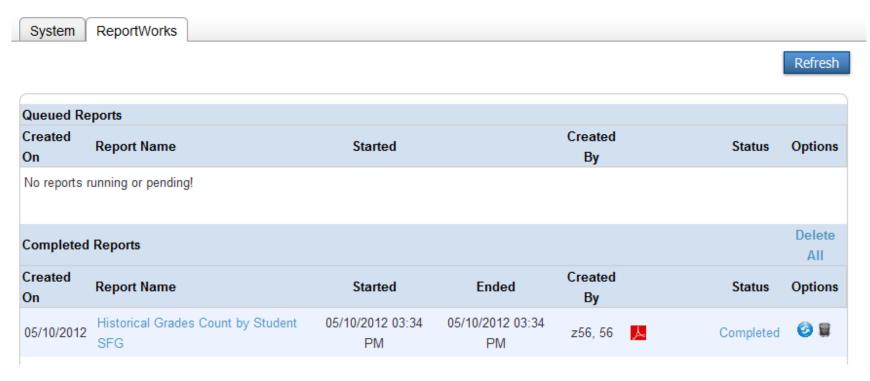

**Export Report** 

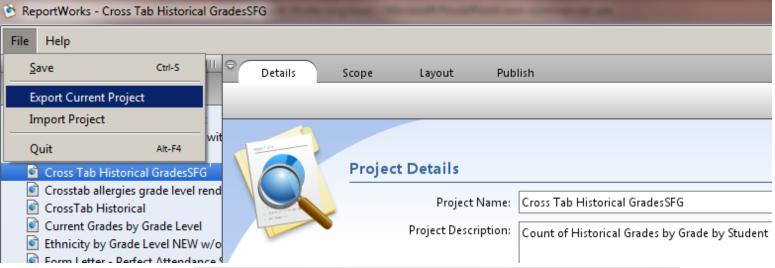

- Export Current Project
- Select or create a new folder
- Export

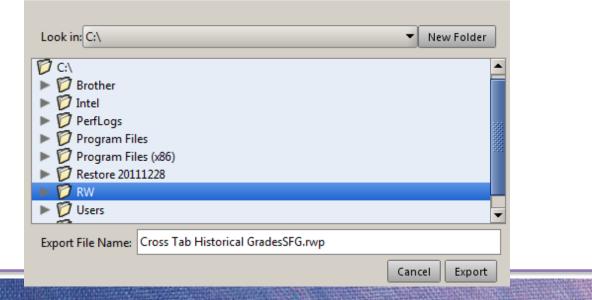

# Import Project

- Find folder with saved projects (extension of .rwp)
- Click
- Import

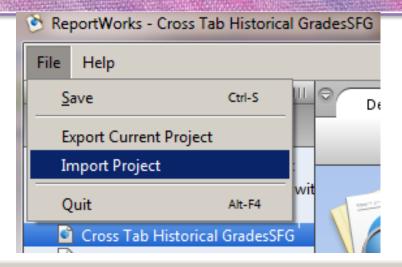

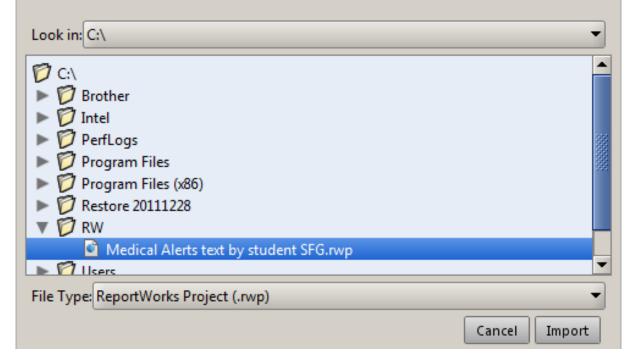

# Summary

#### You now have the knowledge

- ReportWorks
  - Create from Template
  - Create from Scratch
  - Export and Import
- Scope
- Layout
- Publish
- Print

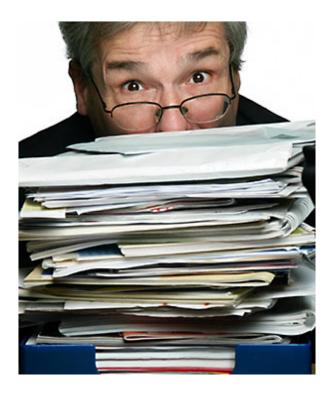